Copyright © 2002 -- 2020 Soft Horizons 06. All rights reserved.

Some portions of the software documented by this publication are Copyright (c) 2008 Terry Burton - tez@terryburon. co.uk.

Chartbot Barcodes Reference release v2.00

Chartbot and Chartbot Barcodes are trademarks of Soft Horizons

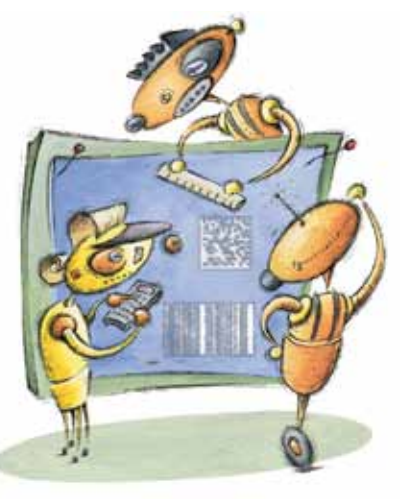

## TLDR Install (Auto-start)

Auto-start may rquire Administrator authorization. If that's an issue, you can always do a Manual-start installation. See below.

To install Chartbot Barcodes so that it automatically starts with InDesign, open the supplied ZIP archive:

- 1. In InDesign open the Scripts Panel (varies version to version, either under Window > Automation, or Window > Utilities)
- 2. In the Scripts Panel, right-click (Windows) or control-click (Mac) on Application, click Reveal... to open a Finder (Mac) or Explorer (Win) window showing the Scripts folder
- 3. Create the

startup scripts

folder in the Finder/Explorer window if it doesn't already exist; note the all-lowercase spelling

- 4. Copy the Chartbot Barcodes script from the ZIP file into the 'startup scripts' folder
- 5. Restart InDesign
- 6. Copy the stand-in EPS to a place where you can conveniently grab it to Place it in documents; Never rename that file
- 7. (Optional) Install the OCRA font the usual way

## TLDR Alternate Install (Manual start)

To install Chartbot Barcodes so that you can start it manually when you need it, open the supplied ZIP archive:

- 1. In InDesign open the Scripts Panel (varies version to version, either under Window  $>$  Automation, or Window  $>$  Utilities)
- 2. In the Scripts Panel, right-click (Windows) or control-click (Mac) on User, click Reveal in Finder (Mac) or Reveal in Explorer (Win)
- 3. In the Explorer or Finder window, copy the Chartbot Barcodes script from the ZIP file into the Scripts Panel folder therein
- 4. Copy the stand-in EPS to a place where you can conveniently grab it to Place it in documents; Never rename that file
- 5. (Optional) Install the OCRA font the usual way
- 6. Once installed, double-click on the Chartbot Barcodes script in the Script Panel whenever you want to active Chartbot. It will remain active until you shut down InDesign.

## TLDR Make a Barcode

- 1. Place the Chartbot Barcodes stand-in EPS
- 2. Create a Text Frame
- 3. Group the EPS and Text Frame
- 4. Enter commands and barcode's data in the Text Frame, e.g.: /Barcode UPCA /PrintText Yes 123456789012
- 5. Select the group
- 6. Right-click (Windows) or Control-click (Mac) the selection, select Chartbot, then Update Selection, Hide Text
- 7. Barcodes—not just the stand-in—can be Updated again and again if you change commands & data, or you can just Undo the update

## TLDR Data Merge

- 1. As usual, Place the Chartbot Barcodes stand-in EPS, create a text frame, Group it with the EPS, type Chartbot commands in the text frame.
- 2. Insert Data Merge variables in the text frame, below the commands.

For data, it's OK to intermix one or more variables and regular text.

- 3. Use Data Merge to Create Merged Document. Do not use Data Merge's Export to PDF. Barcodes will not be generated yet.
- 4. Switch to the merged document, right-click (Windows) or controlclick (Mac) on any Chartbot Barcodes group. On the pop-up context menu, select Chartbot and Update Document, Hide Text. Barcodes will be generated and grouped text frames hidden.
- 5. (Optional) File, Export the document to PDF after checking the barcodes.
- 6. Take baby steps. Chartbot strongly recommends that you first get your barcode setup working using static text (non-variable) sample data before stepping up to live variables.